- [□]矩形(矩形を書きます)をクリック ※ポイントするとボタン名と説明が表示される
- ② "寸"に「120,160」と入力 Enter 確定不要(ポインタを動かすと確定される)

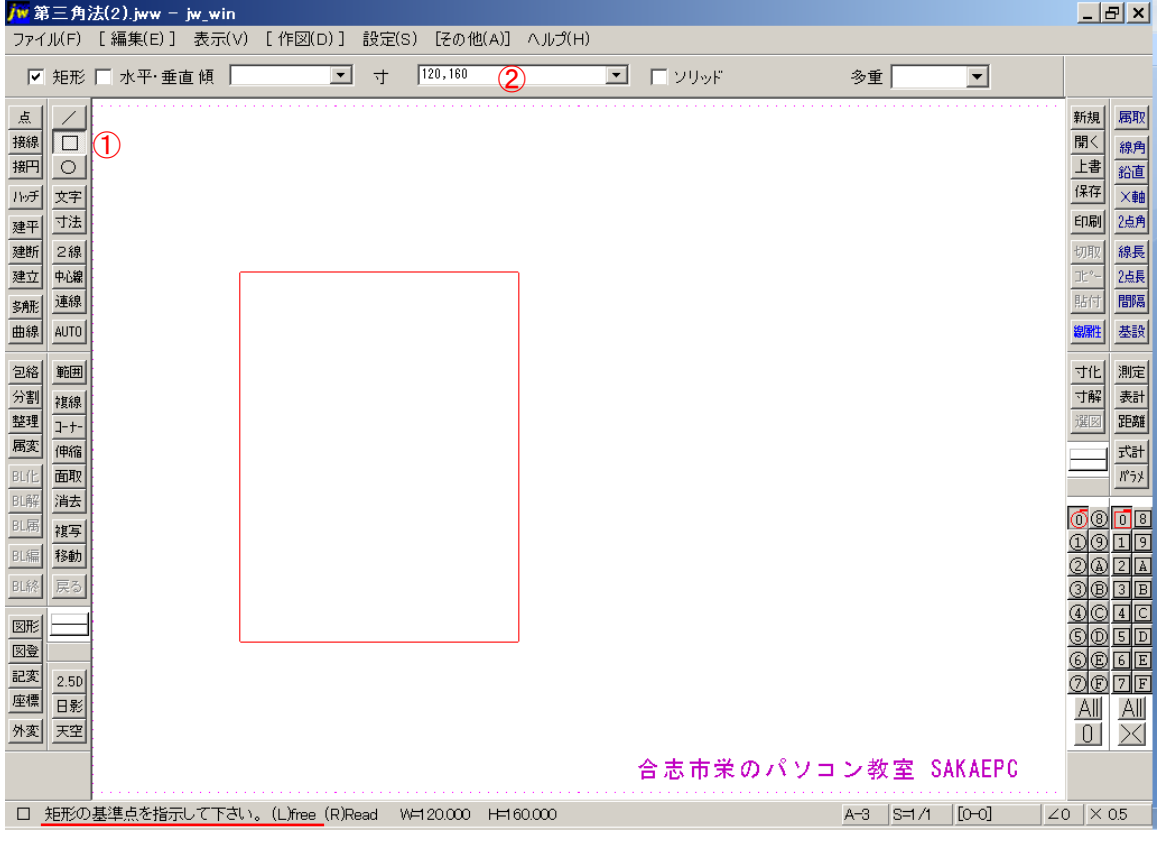

## ※"ステータスバー"に操作の指示が表示される

#### 図の位置でクリック(任意の基準点を指示)

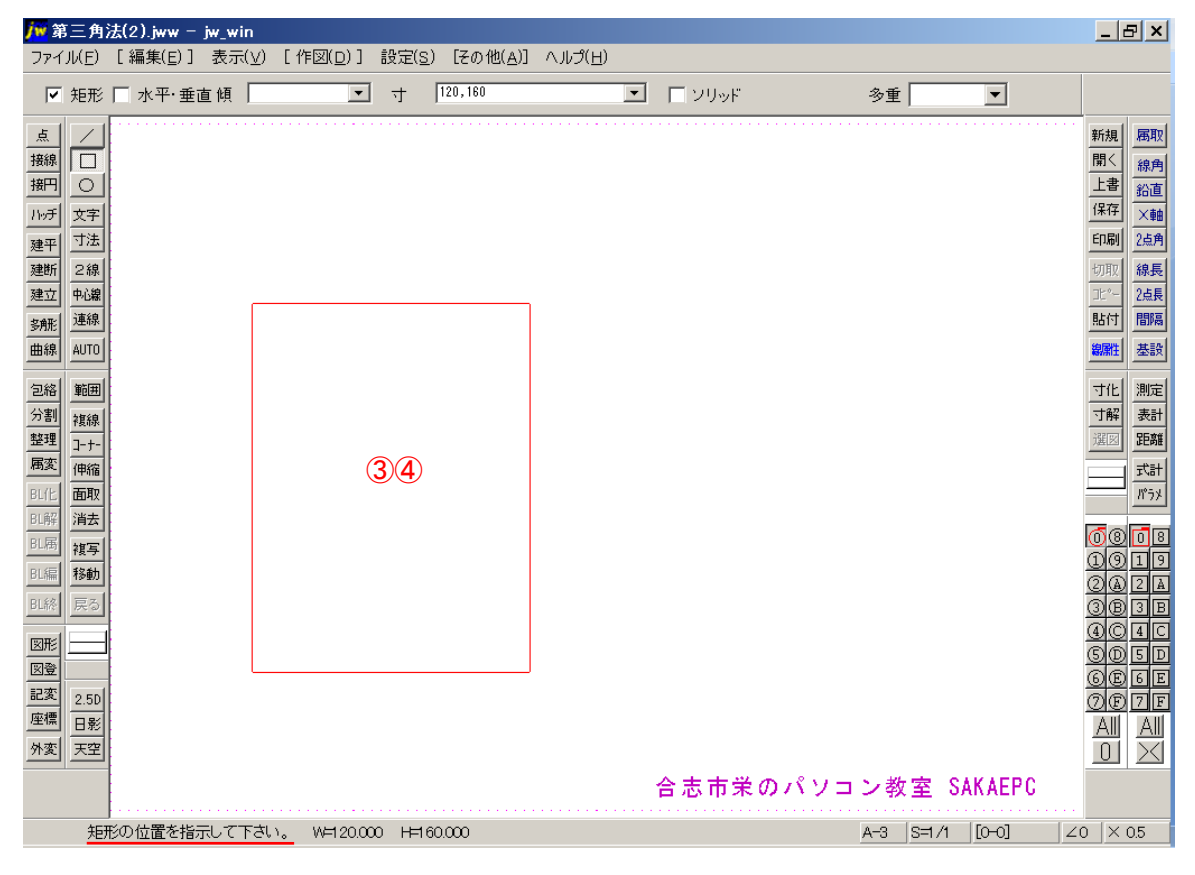

同じ位置でクリック(位置を確定)

- [複線]複線(元の線に平行な線をつくります)をクリック
- "複線間隔"に「40」と入力

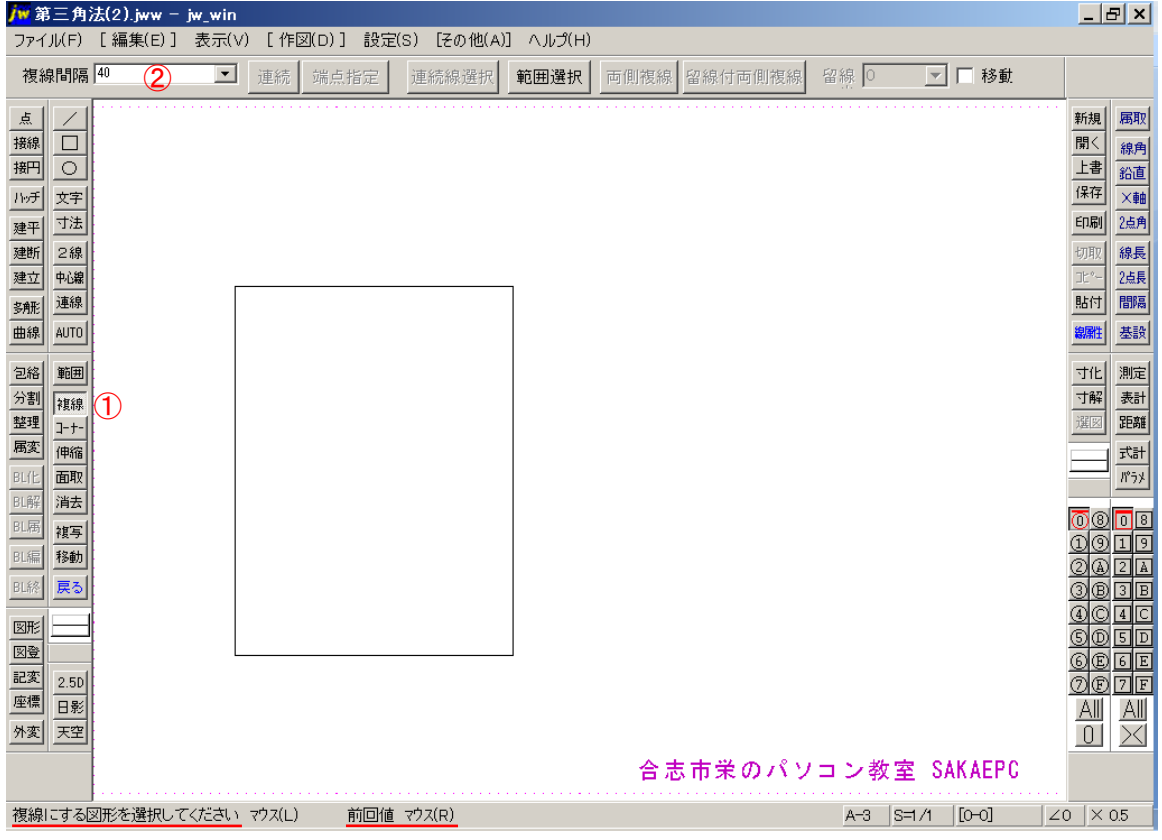

図の線を右クリック(図形を選択、入力値が前回値となる)

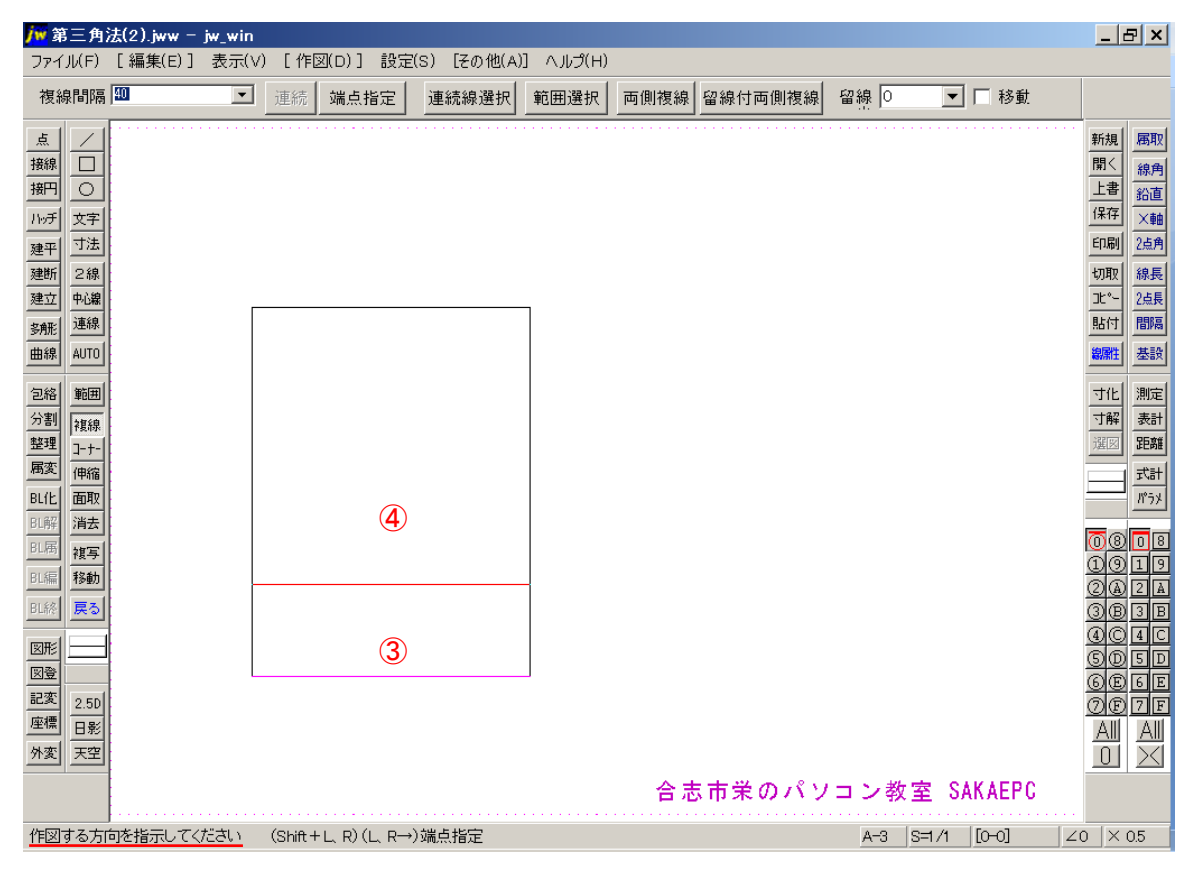

上方向でクリック(確定)

#### 図の線を右クリック

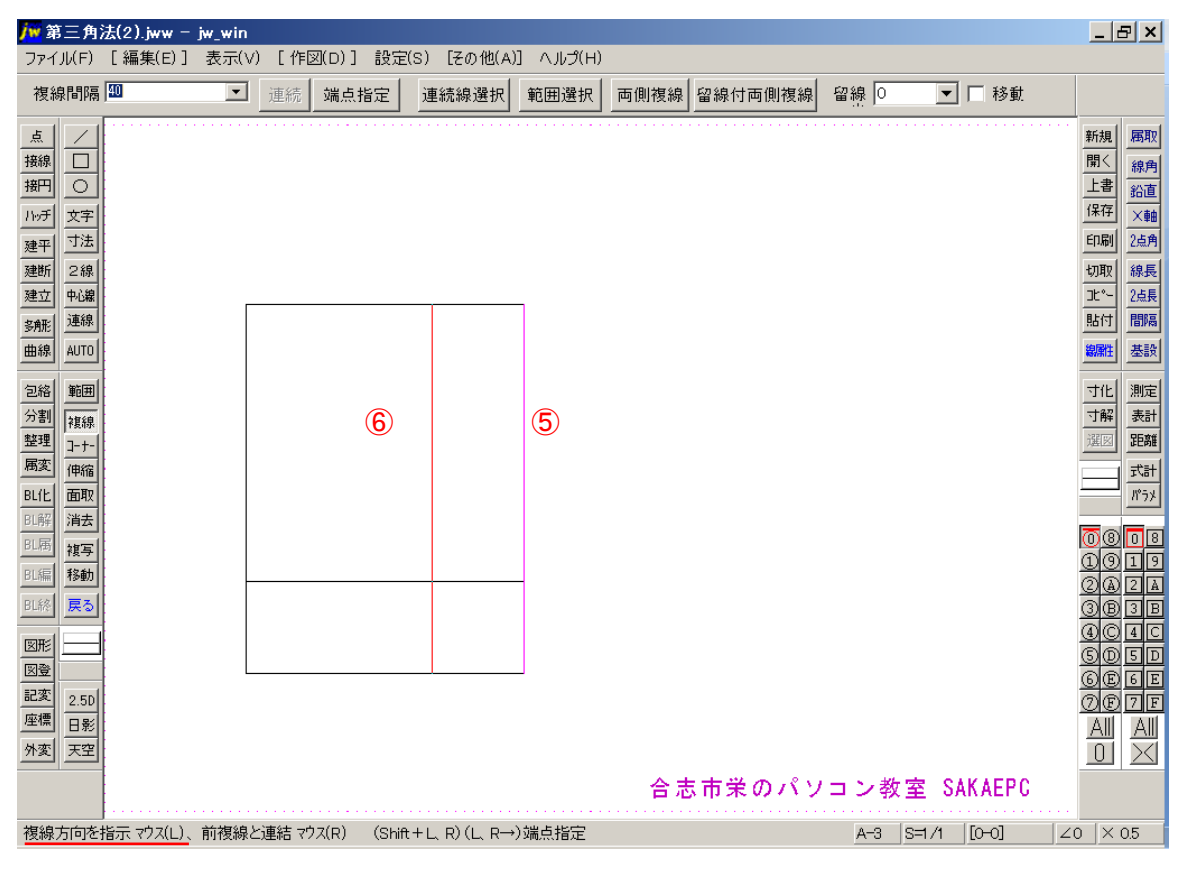

- 左方向でクリック(確定)
- 図の線を右クリック

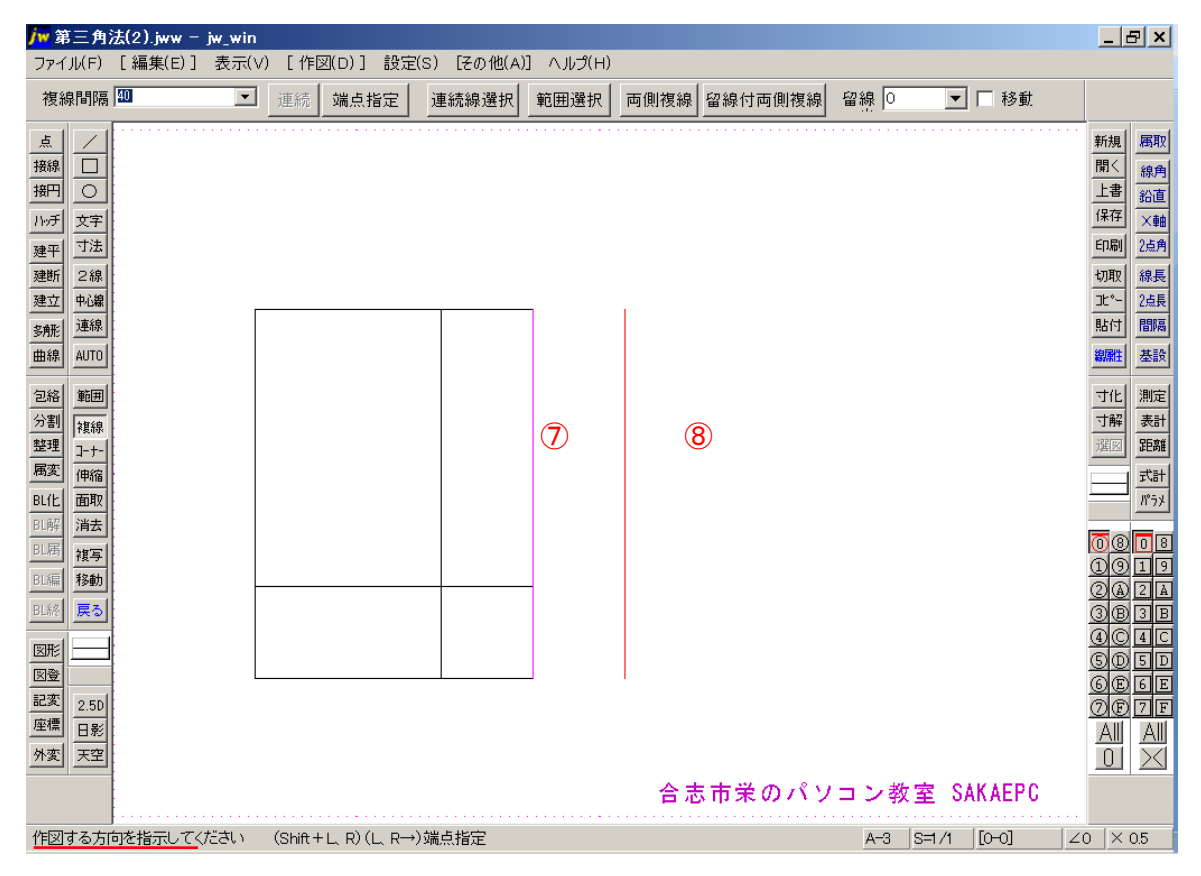

右方向でクリック(確定)

# [コーナー]コーナー処理(2線のコーナー処理を行います)をクリック

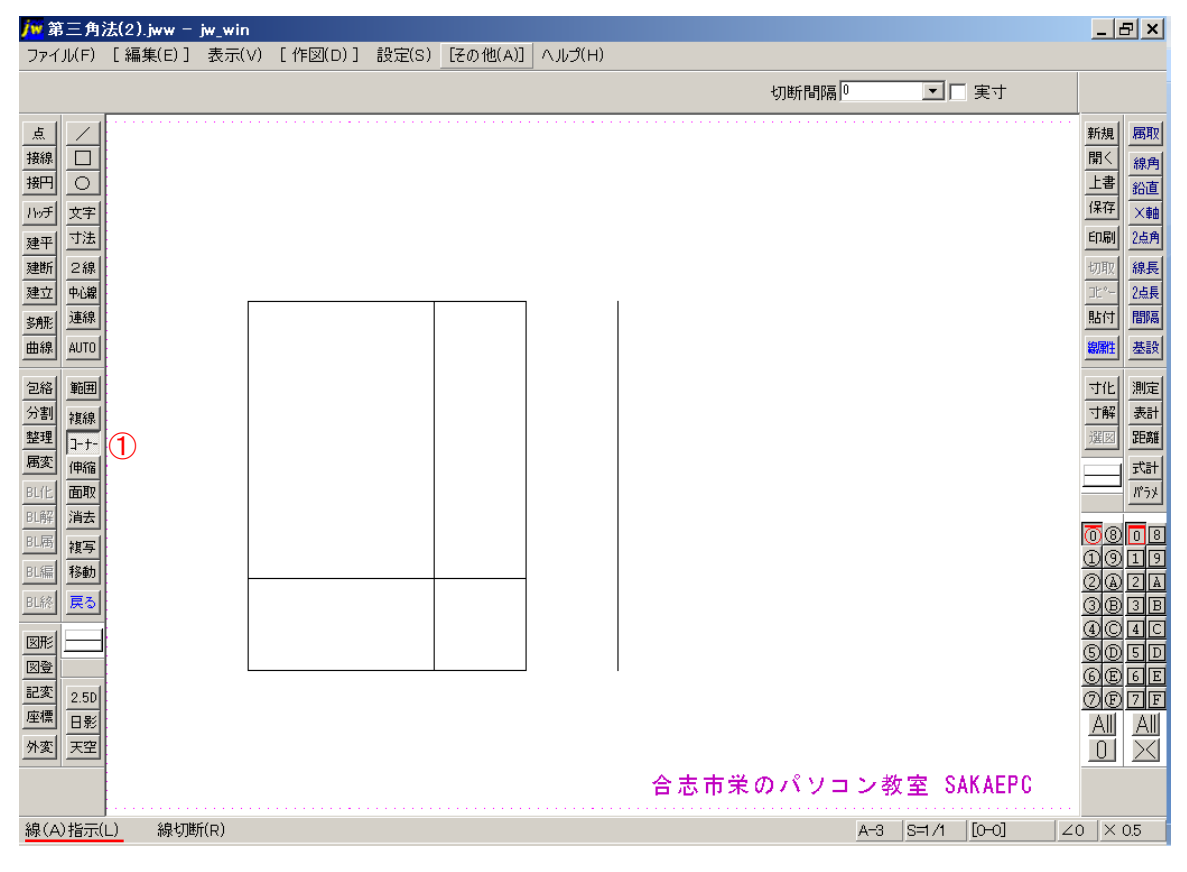

#### 図の線をクリック(線(A)指示)

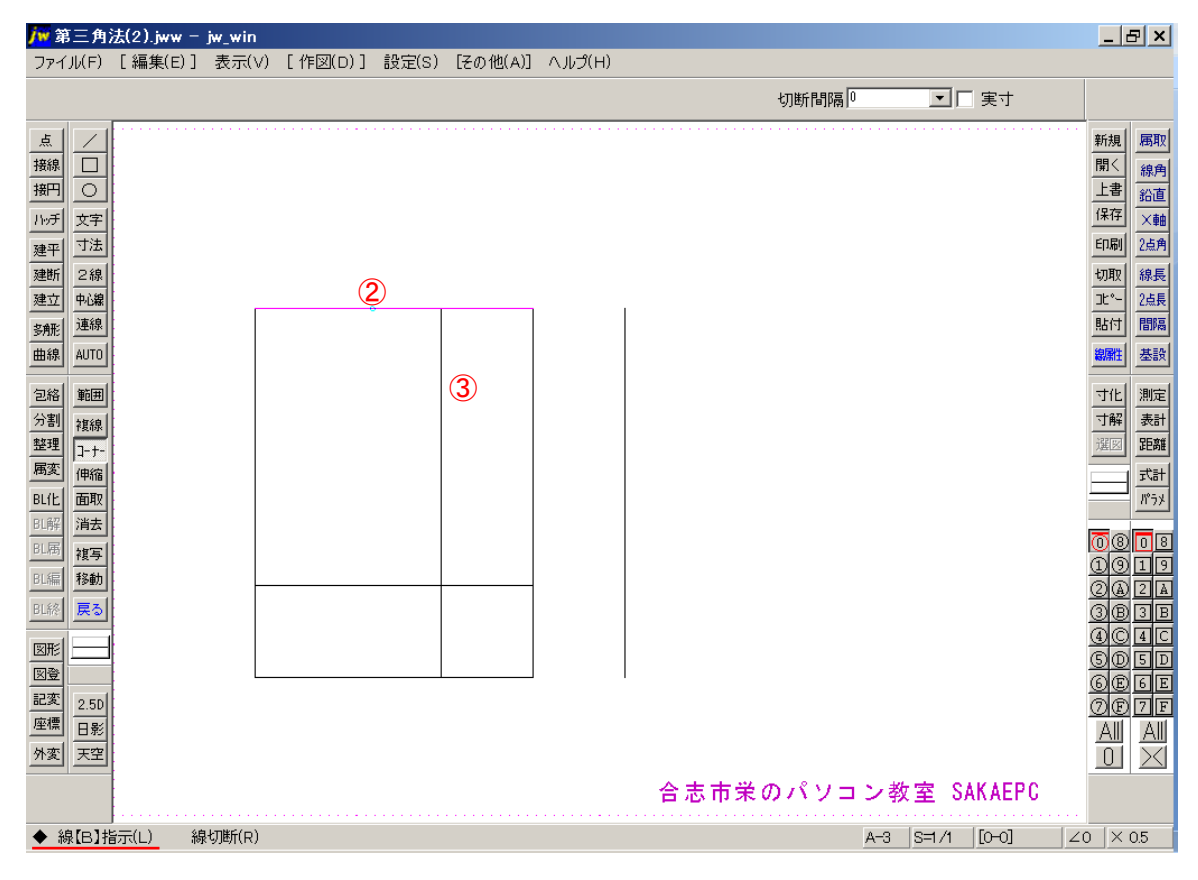

図の線をクリック(線【B】指示)

#### 図の線(A)をクリック

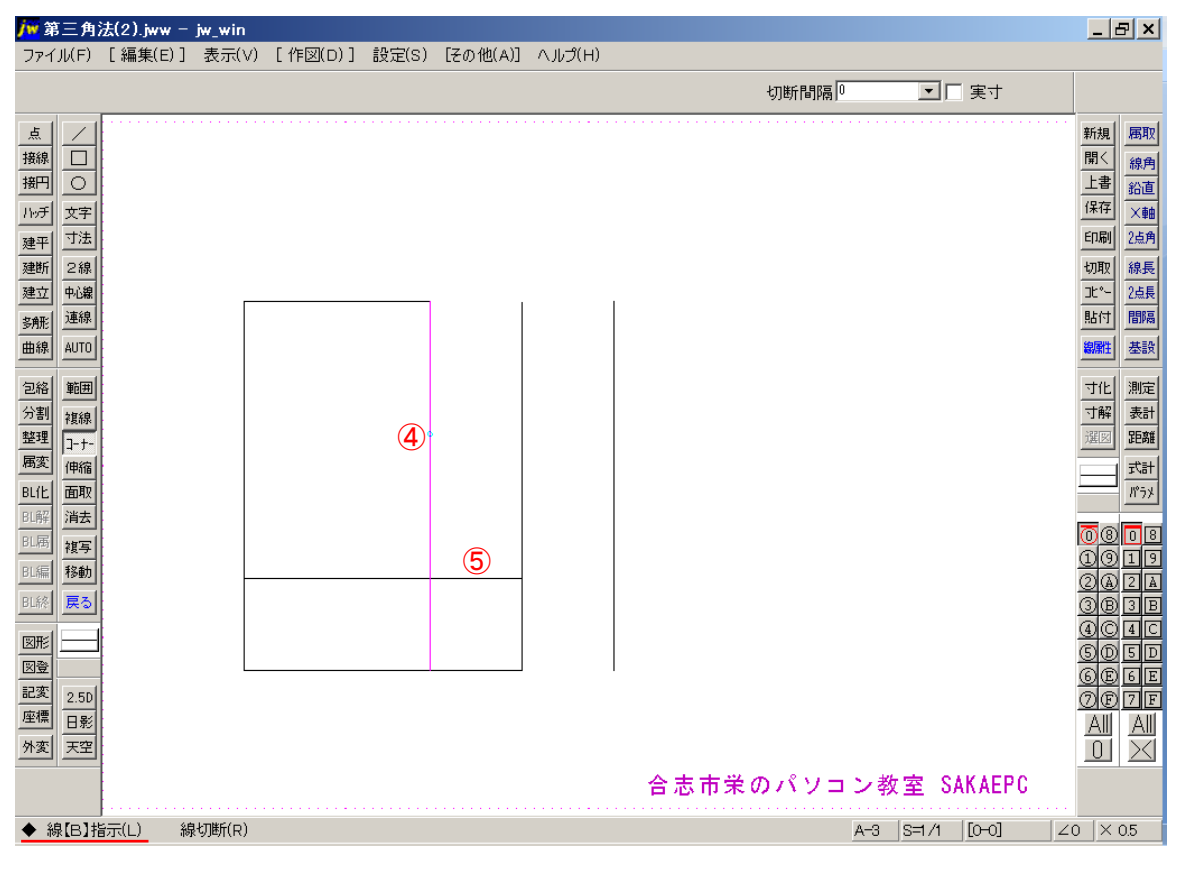

- 図の線(B)をクリック
- 図の線(A)をクリック

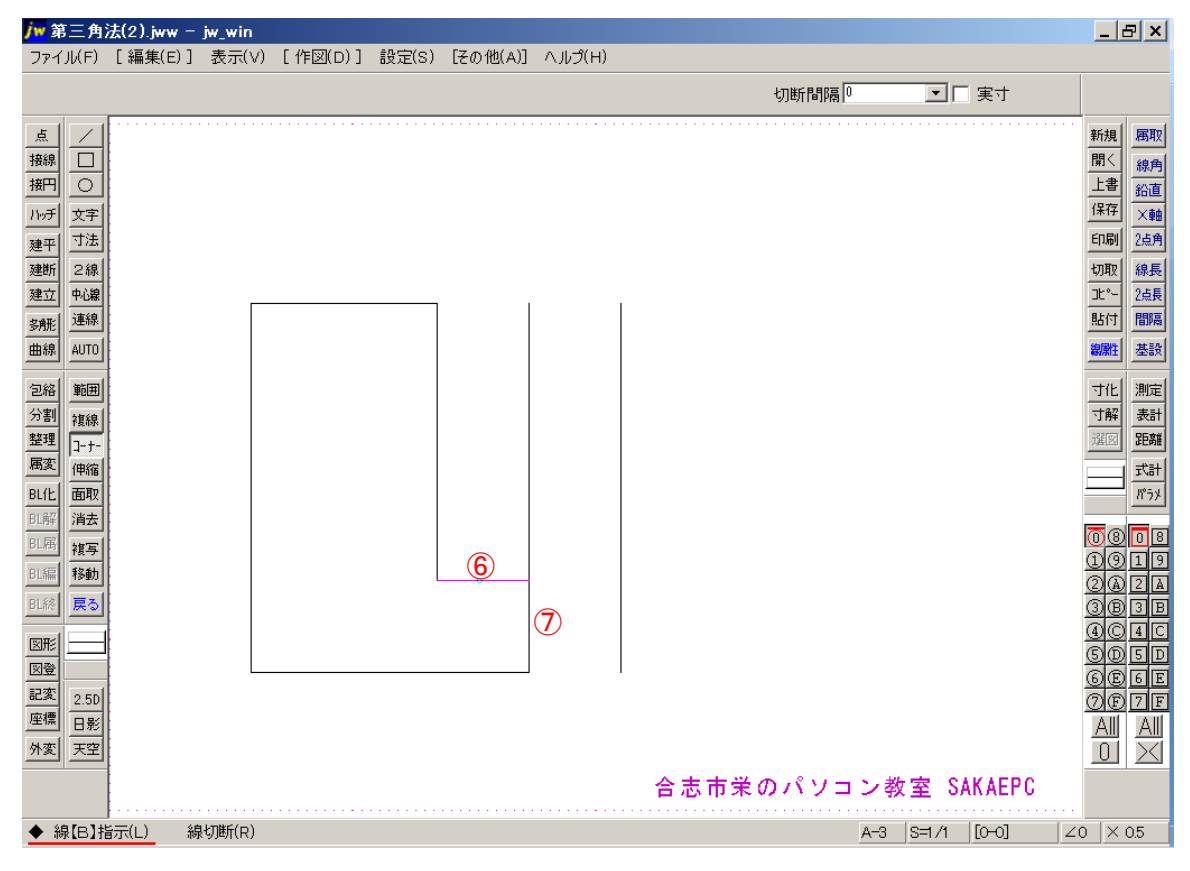

図の線(B)をクリック

[複線]→② "複線間隔"に「80」と入力→③ 線を右クリック→④ 右方向でクリック

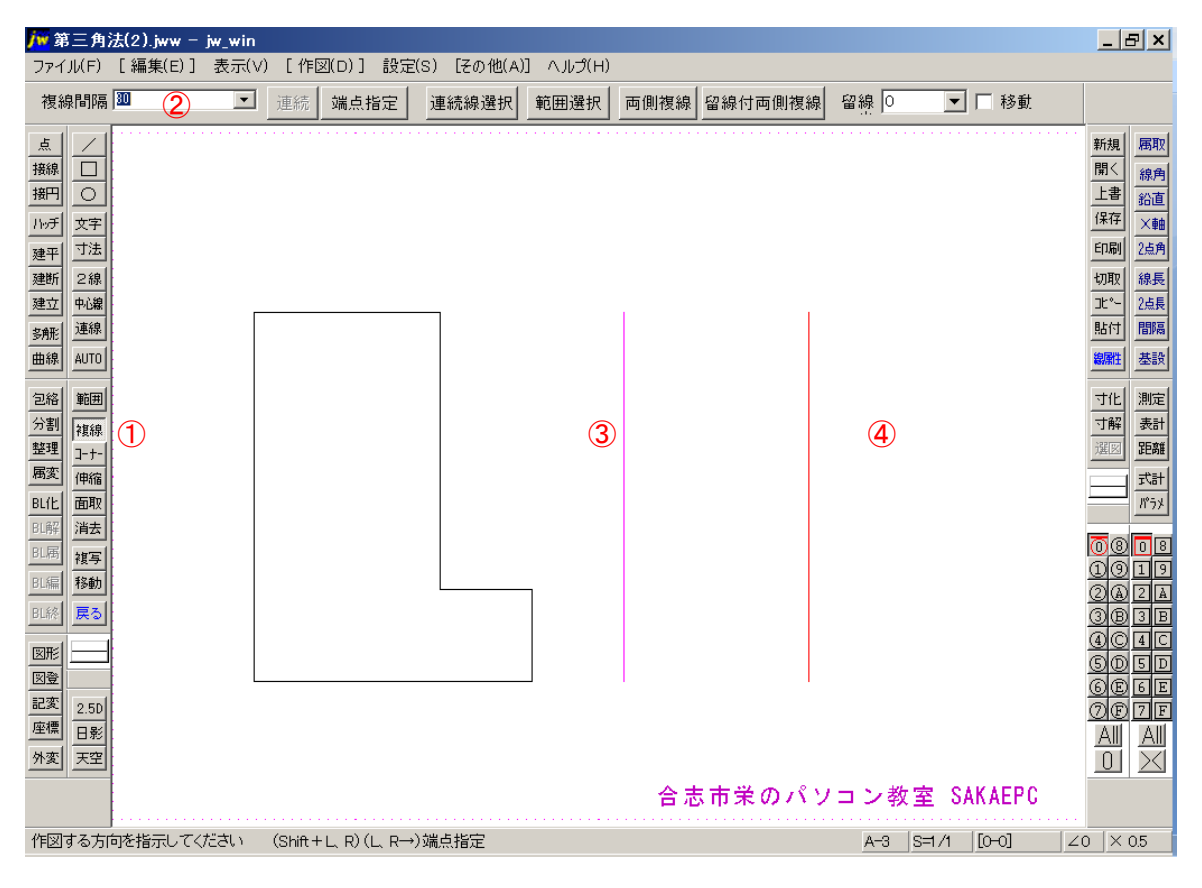

# 1 [/]線(線を書きます)をクリック

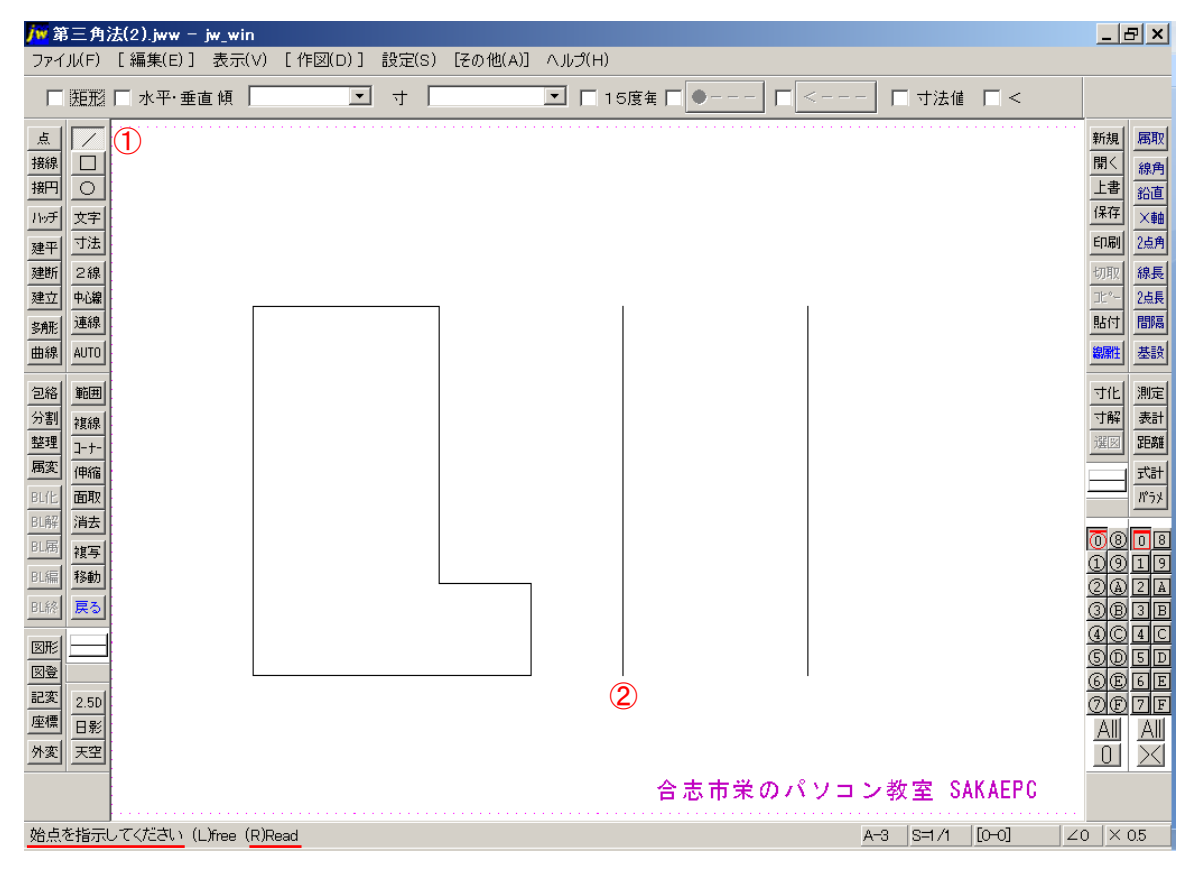

### 線の端点(始点)を右クリック

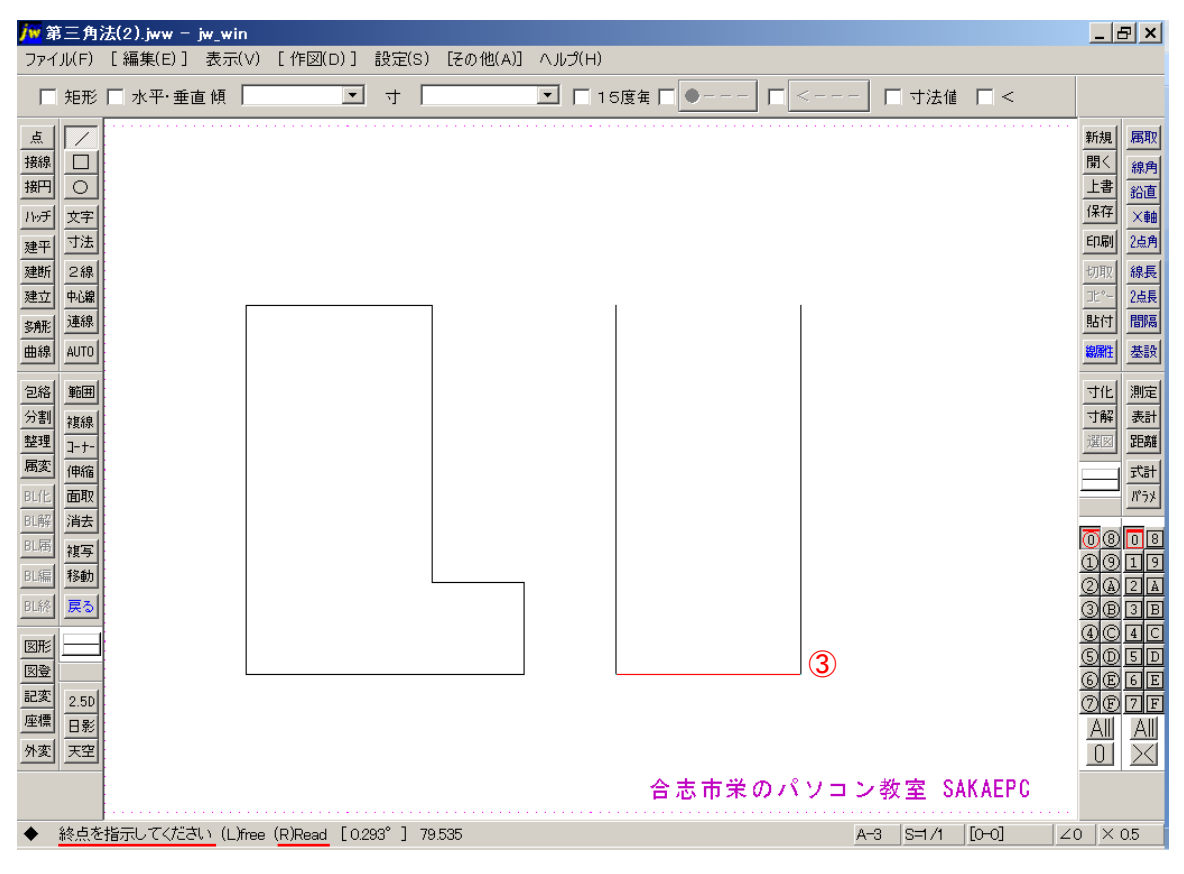

線の端点(終点)を右クリック

[複線]→② 図の線をクリック→③ "複線間隔"に「40」と入力→④ 上方向でクリック

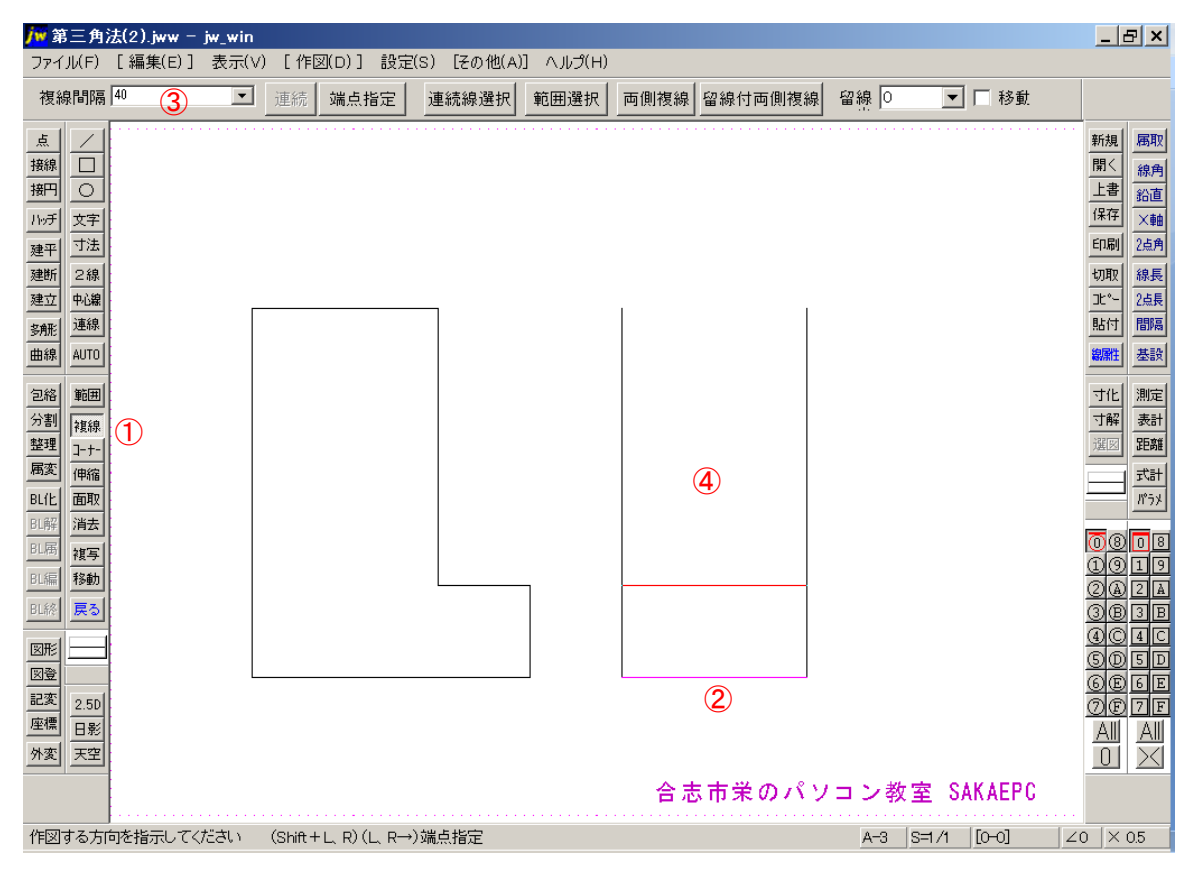

図の線をクリック→② 図の点を右クリック→③ 上方向でクリック

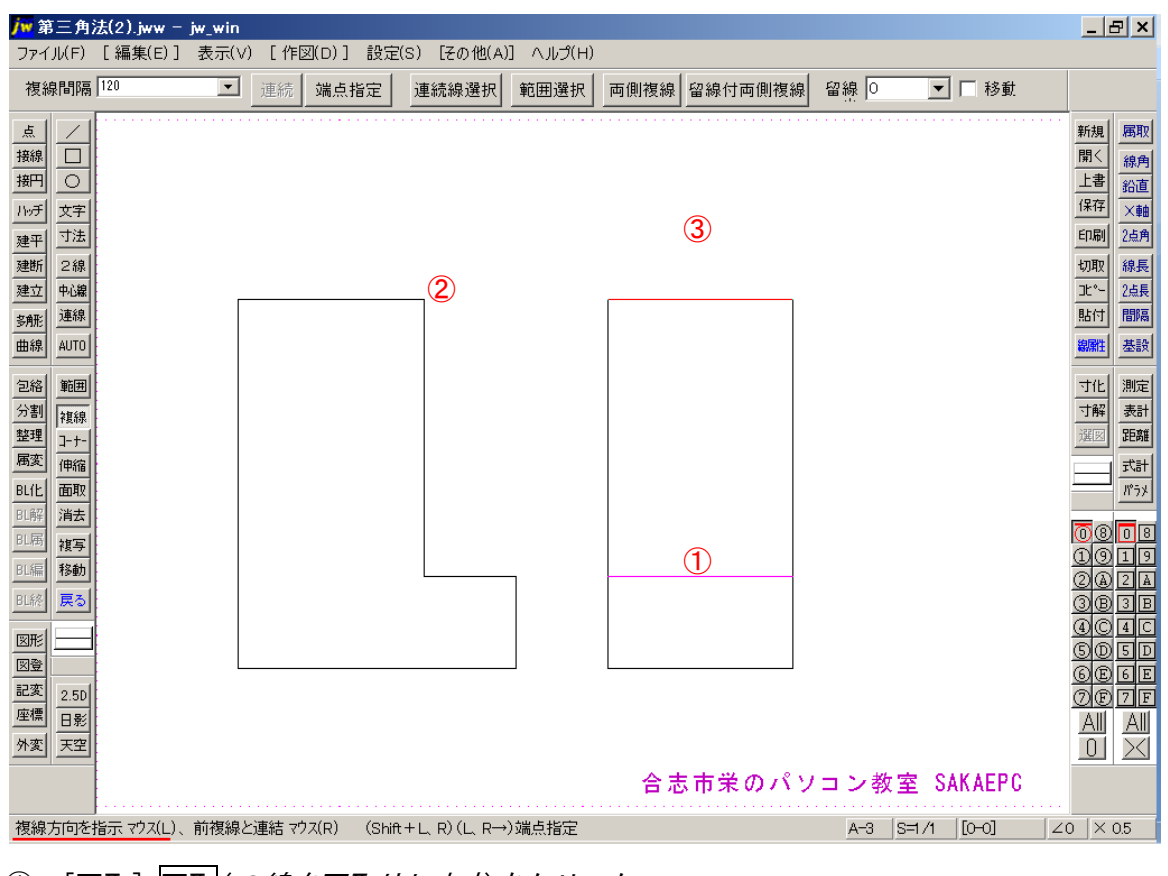

- [面取] 面取(2線を面取りします)をクリック
- "角面(辺寸法)"を選択
- "寸法"に「40」と入力

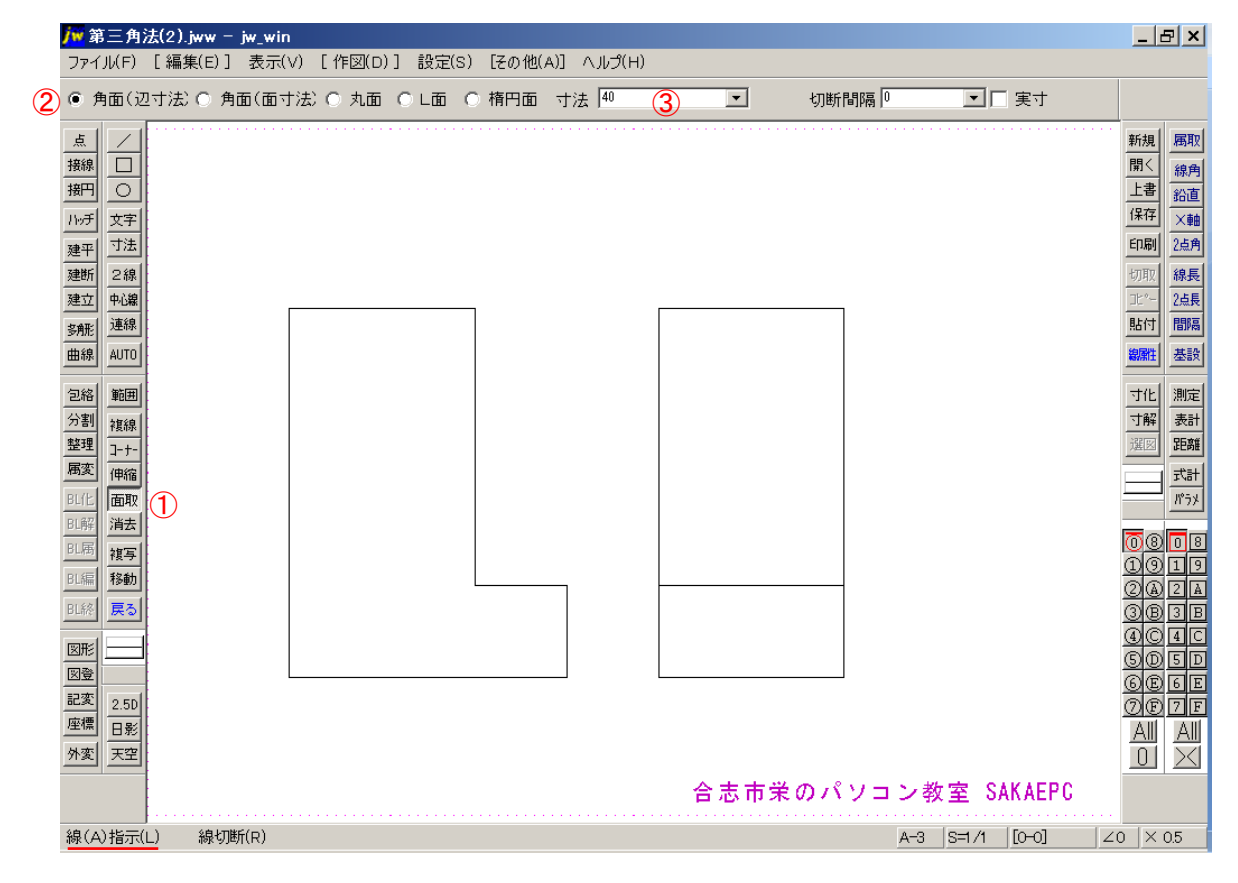

#### 図の線(A)をクリック

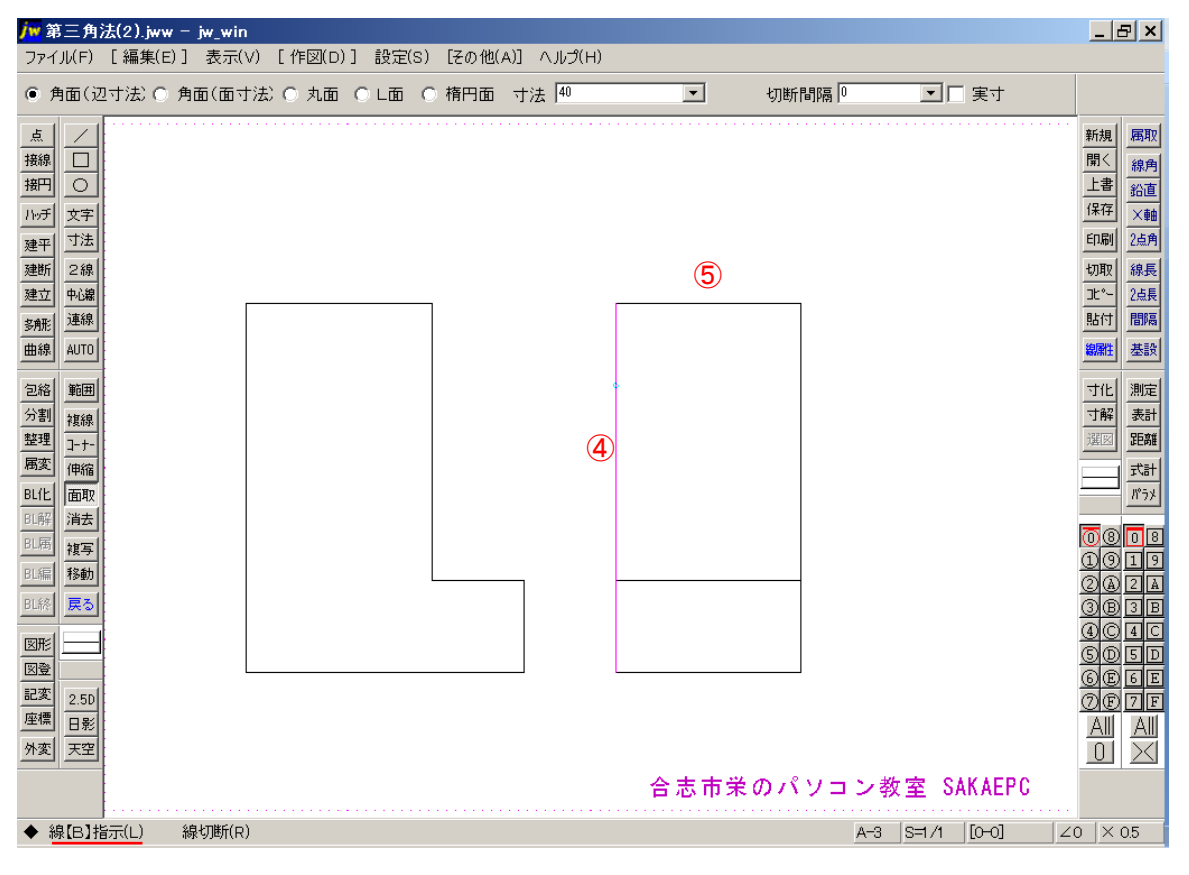

#### 図の線(B)をクリック

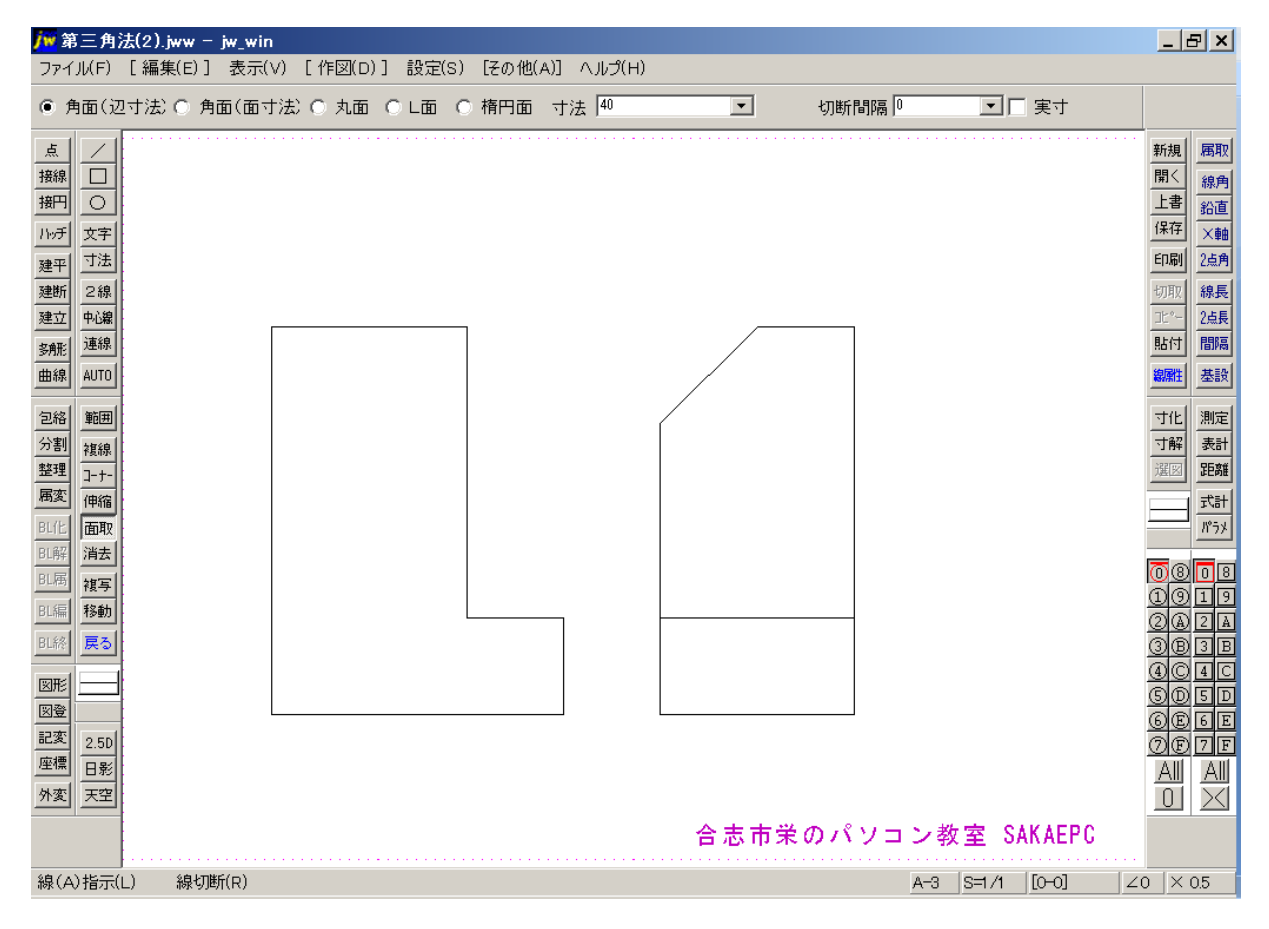

[複線]→② 図の線をクリック→③ 図の点を右クリック→④ 下方向でクリック

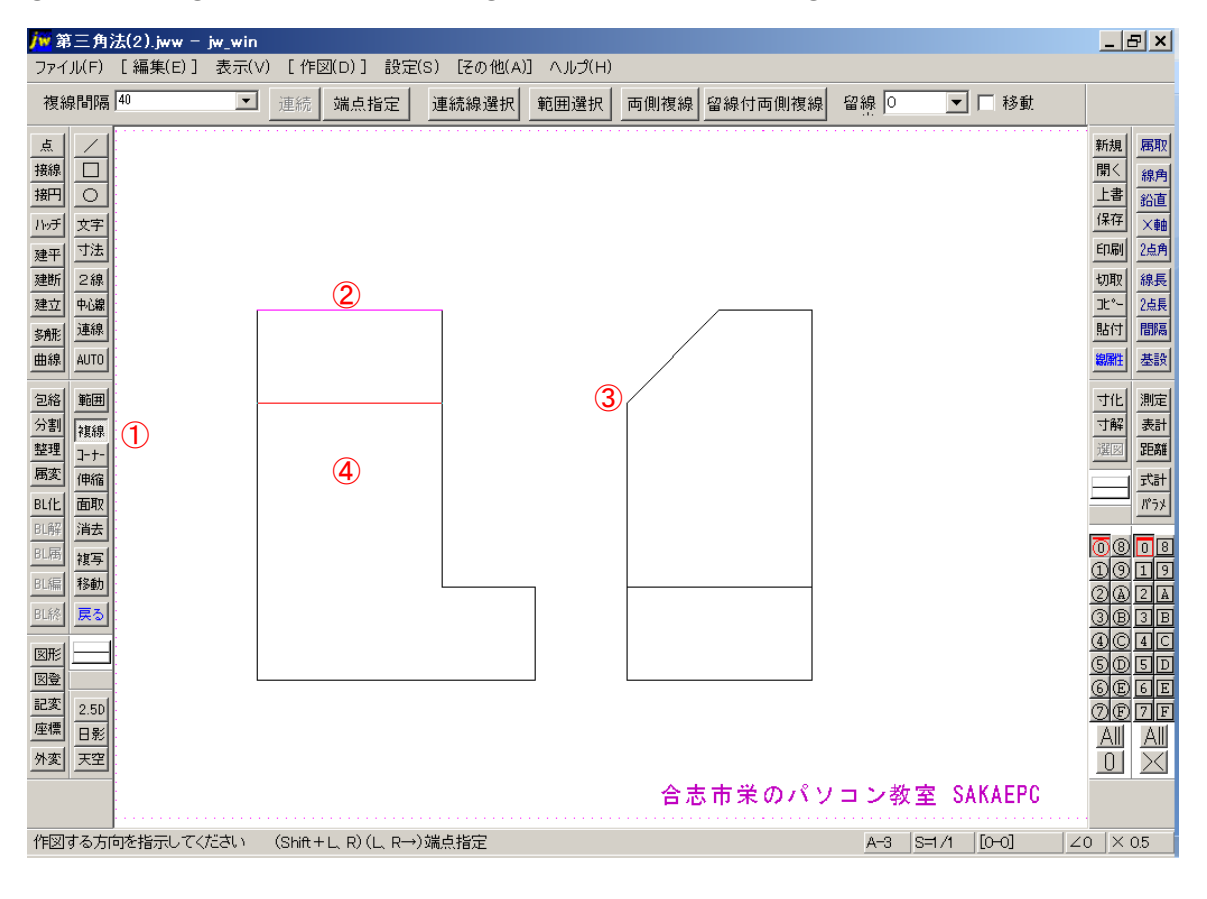